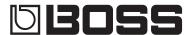

## EFFECTS SWITCHING SYSTEM E5-5

#### **ES-5 Editor Owner's Manual**

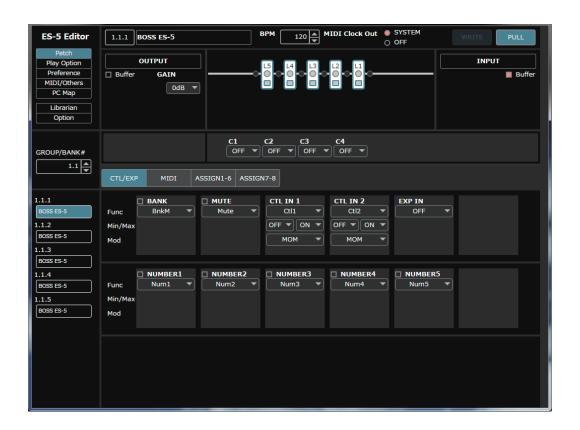

#### **Overview**

This software provides the following functionality.

- Editing the ES-5's Patch, CTL/EXP, Play Option, Preference, MIDI Setting, PC Map, and Others parameters
- Managing the ES-5's patches (LIBRARIAN)
- Backing up all of the ES-5's patches (LIBRARIAN IMPORT/EXPORT)

#### Supported operating systems

Windows 7/8/8.1/10

OS X 10.10/10.11, macOS 10.12

#### Required items

A MIDI interface supported by your operating system (Subsequently referred to as MIDI I/F. We have confirmed operation with a Roland UM-ONE mk2.)

Two MIDI cables

ES-5 Ver 2.0

#### Note

• Don't operate the ES-5 while ES-5 Editor is communicating with the ES-5 unit.

#### Copyright © 2017 ROLAND CORPORATION

## **Installing ES-5 Editor**

### Windows Users

- 1. Unpack the Zip file.
- **2.** Double-click "ES-5 Editor Installer.exe." Installation begins.
- 3. Proceed with installation as directed by the install screens.
- 4. When the screen indicates "Completing the ES-5 Editor Setup Wizard," click the [Finish] button.

### Mac Users

- 1. Unpack the Zip file.
- 2. Double-click "ES-5 Editor Installer.pkg." Installation begins.
- 3. Proceed with installation as directed by the install screens.
- **4.** When the screen indicates "The installation was successful. The software was installed.," click the [Close] button.

# **Uninstalling ES-5 Editor**

### Windows Users

1. Click the Windows [Start] button, and then click [Control Panel].

The control panel appears.

- 2. Click [Uninstall a Program] or [Programs and Features].
- 3. Double-click [ES-5 Editor].

Uninstallation begins.

- **4.** Proceed with uninstallation as directed by the uninstall screen.
- 5. When the screen indicates "ES-5 Editor was successfully removed from your computer," click the [OK] button.

### Mac Users

- 1. In the Finder menu, click [Go], and then click [Applications].
- 2. From the "BOSS" folder, drag and drop the "ES-5 Editor" file into the trash.

## **Initial Settings**

### **Connecting Your MIDI Interface**

Connect your computer and MIDI interface (MIDI I/F), and install the driver if necessary so that the MIDI interface can be used.

Use MIDI cables to connect the MIDI interface's MIDI IN to the ES-5's MIDI OUT, and connect the MIDI interface's MIDI OUT to the ES-5's MIDI IN.

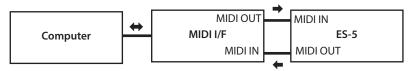

#### Note

• Be sure to connect both the MIDI IN and OUT of both the ES-5 and the MIDI interface.

### Making Settings in ES-5 Editor

1. Double-click the ES-5 Editor icon to start the software.

Wait until the software has finished starting.

- 2. In the function select area (5) (p. 4), click [Option].
- 3. For MIDI Device IN and OUT, select the MIDI interface that you're using.
- 4. Click the [CONNECT] button.

If connections are correct, the editor automatically starts communicating with the ES-5.

The connection settings you select here are automatically saved on the computer. The next time you start the software, connection occurs automatically.

If you want to change the connection, once again click [Option] in the function select area (5), and select a MIDI interface.

# Screen Descriptions

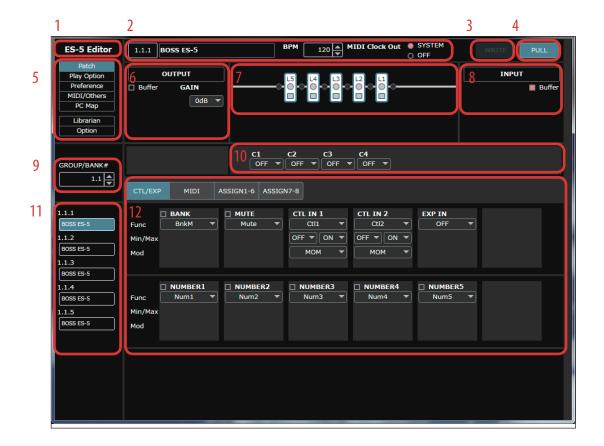

- 1. About ES-5 Editor
- 2. Patch information area
- 3. [WRITE] button

Sends the edited patch settings to the ES-5 unit and writes them.

4. [PULL] button

Obtains the currently selected patch settings from the ES-5 unit.

- 5. Function select area
- 6. Patch output area

7. Patch routing area

Specifies the connection order.

- 8. Patch input area
- 9. Group bank number select area
- 10. Patch CTL/EXP area
- 11. Patch select area
- 12. Parameter editing area

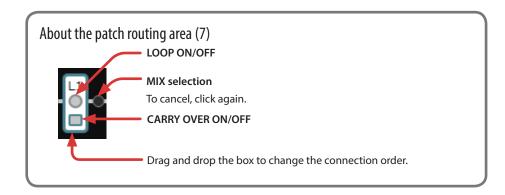

## **Editing the Parameters**

### Selecting a Patch

- 1. In the function select area (5), click [Patch].
- **2.** In the group bank number select area (9), select the group bank that contains the patch you want to edit. The patch parameters included in the group bank are loaded automatically.
- 3. In the patch select area (11), click the patch that you want to select.

### Loading Patch Parameters That You Edited on the ES-5 Unit

If you used the ES-5 unit itself to edit patch parameters after performing the above "Selecting a Patch" operation, you can load those edited parameters into ES-5 Editor as follows.

1. Click [PULL] (4).

A confirmation dialog box appears.

2. Click [EXECUTE].

The selected patch parameters are loaded.

\* At the same time, the Play Option, Preference, MIDI/Others, and PC Map parameters are also loaded.

#### **Editing Patch Parameters**

- 1. You can edit the parameters in the following areas.
  - Parameter editing area (12)
  - Patch input area (8)
  - Patch output area (6)
  - Patch CTL/EXP area (10)
  - Patch routing area (7)
  - Patch information area (2)
- 2. In the patch information area (2), click the patch name to rename the patch.
  - \* Simply editing the parameters does not save the changes to the ES-5 unit itself.

### Writing Patch Parameters to the ES-5

When you execute this operation, the parameters you edited in ES-5 Editor are applied to the ES-5 unit itself.

- 1. Click [WRITE] (3).
  - \* The [WRITE] button is enabled when you edit a patch parameter.
- 2. Select the write-destination patch.
- 3. Click [EXECUTE].

The edited content is written to the write-destination that you selected.

\* Be aware that if you edit the patch or use the librarian (p. 6) without executing [WRITE], the changes you made are discarded.

### Editing the Play Option, Preference, MIDI/Others, and PC Map Parameters

- 1. In the function select area (5), select the function that you want to edit.
- 2. In the parameter editing area (12), edit the parameters.
  - \* Simply editing the parameters does not save the changes to the ES-5 unit itself.
- **3.** In the function select area (5), select [Patch].

The edited settings are automatically written to the ES-5 unit.

## About the Librarian

When you click [Librarian] in the function select area (5), the librarian screen appears.

To exit the librarian, select a different function in the function select area (5).

The librarian lets you manage patches.

### Changing the Order of the Patches

#### 1. To move a patch, drag and drop it in the location you want.

The patch numbers are swapped between the selected patch and the patch on which you dropped it.

You can select multiple patches by holding down the [Shift] key or [Ctrl] key while you perform this operation.

If you select multiple patches, they are handled as consecutive patch numbers in the same group bank, and then as patches in the next-numbered group bank.

#### Example: If you select 1.1.3, 1.1.5, 2.1.2, and 4.5.1, and drag to 3.2.4

The following patches are swapped.

- 1.1.3 and 3.2.4
- 1.1.5 and 3.2.5
- 2.1.2 and 3.3.1
- 4.5.1 and 3.3.2

### Renaming a Patch

#### 1. Double-click a patch to edit its patch name.

When you edit a patch name, the patch name is transmitted to the ES-5 unit.

### Copying a Patch

#### 1. Right-click a patch to access the context menu, and click [COPY].

The patch parameters are saved to a dedicated clipboard.

You can select multiple patches by holding down the [Shift] key or [Ctrl] key while you perform this operation.

#### 2. At the copy-destination, right-click to access the context menu, and click [PASTE].

The contents of the clipboard are overwritten to the ES-5 unit.

If you select multiple patches, they are handled as consecutive patch numbers in the same group bank, and then as patches in the next-numbered group bank.

#### Example: If you select 1.1.3, 1.1.5, 2.1.2, and 4.5.1, copy them, and then paste to 3.2.4

Patches are copied as follows.

- 1.1.3 to 3.2.4
- 1.1.5 to 3.2.5
- 2.1.2 to 3.3.1
- 4.5.1 to 3.3.2

#### For Mac

You can select multiple patches by holding down the [shift] key or [option] key while you perform this operation. And you can access the context menu by clicking while holding down the [control] key.

### Saving the Selected Patch(es) to a File

The saved file contains data for 200 patches. Patches other than the selected patch(es) contain the INITIALIZE PATCH data.

- 1. Select the patch(es) that you want to save, right-click to access the context menu, and click [EXPORT]. You can select multiple patches by holding down the [Shift] key or [Ctrl] key while you perform this operation.
- 2. Select the save-destination to specify it.
- 3. Click [Save].

The editor communicates with the ES-5 unit, and creates a file that includes the selected patch(es).

If you select multiple patches, they are handled as consecutive patch numbers in the same group bank, and then as patches in the next-numbered group bank.

### Saving All Settings of the ES-5 Unit (EXPORT)

- 1. Click [EXPORT].
- 2. Select the save-destination to specify it.
- 3. Click [Save].

The editor communicates with the ES-5 unit, and saves all settings to a file.

### Transferring Settings from a Saved File into the ES-5 (IMPORT)

- 1. Click [IMPORT].
- 2. Select the file in which the settings are saved.
- 3. Click [Open].

A confirmation message appears, informing you that the settings of the ES-5 unit itself will be rewritten.

**4.** If it is OK for the settings of the ES-5 unit to be overwritten, click [EXECUTE].

The editor communicates with the ES-5 unit, and all settings saved in the file are sent to the ES-5 unit.

# **License Information**

#### jQuery JavaScript Library v1.10.2

http://jquery.com/

Includes Sizzle.js http://sizzlejs.com/

Copyright 2005, 2013 jQuery Foundation, Inc. and other contributors Released under the MIT license http://jquery.org/license

#### jQuery UI - v1.12.1

http://jqueryui.com

Copyright jQuery Foundation and other contributors Released under the MIT license. http://jquery.org/license